## Introduction to concept mapping with CmapTools

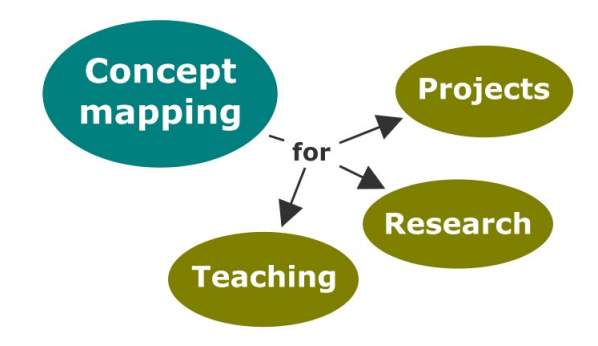

April Colosimo and Tara Mawhinney, 2014

## **Mapping exercise**

Choose an area of interest (5 min):

Select **one** of these possible uses of concept mapping and answer the questions in the space below.

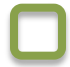

Collaborating on projects:

If you are leading or collaborating on a project, concept mapping can help the group come to the same visual understanding of the project goals. What are the goals of the project that you are collaborating on and what are the tasks involved?

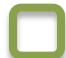

Doing research:

A concept map can be used to articulate and communicate your research. What is the original research question(s) that you are working on?

Teaching an information skills session:

Concept maps can provide a common framework for understanding complex ideas. How would you describe the main ideas of a session that you will be teaching in a few sentences?

Create a concept map in CmapTools that is related to your graduate work (20 min):

- 1. Circle the main concepts/ideas from the above description.
- 2. Create a parking lot of concepts in CmapTools.
- 3. Arrange the concepts hierarchically or in a visual representation that captures the relationships between the concepts.
- 4. Connect the concepts and label the relationships.

Save your concept map locally or on a free public server

- 1. Select File then Save Cmap As.
- 2. At the top of the window, the computer and globe buttons give you the option of saving your Cmap locally, or saving it on one of the public servers.
- 3. To save to the McGill Library folder on a public server, select the globe button and then **IHMC Public Cmaps** (it will take a few minutes for the folders to appear); scroll down and open the McGill Library folder. After you have given your map a title you can hit Save.
- 4. Once saved to a server, you will see an additional bar at the bottom of the Cmap indicating its web address. It will also be available from www.cmappers.net.
- 5. When you go to the **Views CmapTools** window, the Cmap you saved will appear under either the Cmaps in My Computer or Shared Cmaps in Places heading. If you saved it in the McGill Library folder, be sure to add the folder to your favorites (**Edit - Add to Favorites**).

IHMC CmapTools has an extensive help page: http://cmap.ihmc.us/support/help/

We are also available to answer your questions:

April Colosimo Liaison 
Librarian april.colosimo@mcgill.ca

Tara Mawhinney Liaison Librarian tara.mawhinney@mcgill.ca